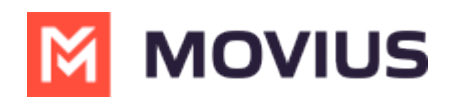

# **Activate MultiLine**

Last Modified on 09/24/2024 11:20 am EDT

# **iOS**

Everything you need to get started will be sent to you in a MultiLine invitation. You can use it to start the activation process.

#### **Step 1: Get your invitation**

- Expect an invitation to be sent to your work email. *Please don't reply to this email, as it is auto-generated.*
- Your invitation will contain a **Download and Activate** button, a **QR code**, and credentials for activating MultiLine manually.

#### *Sample Email below:*

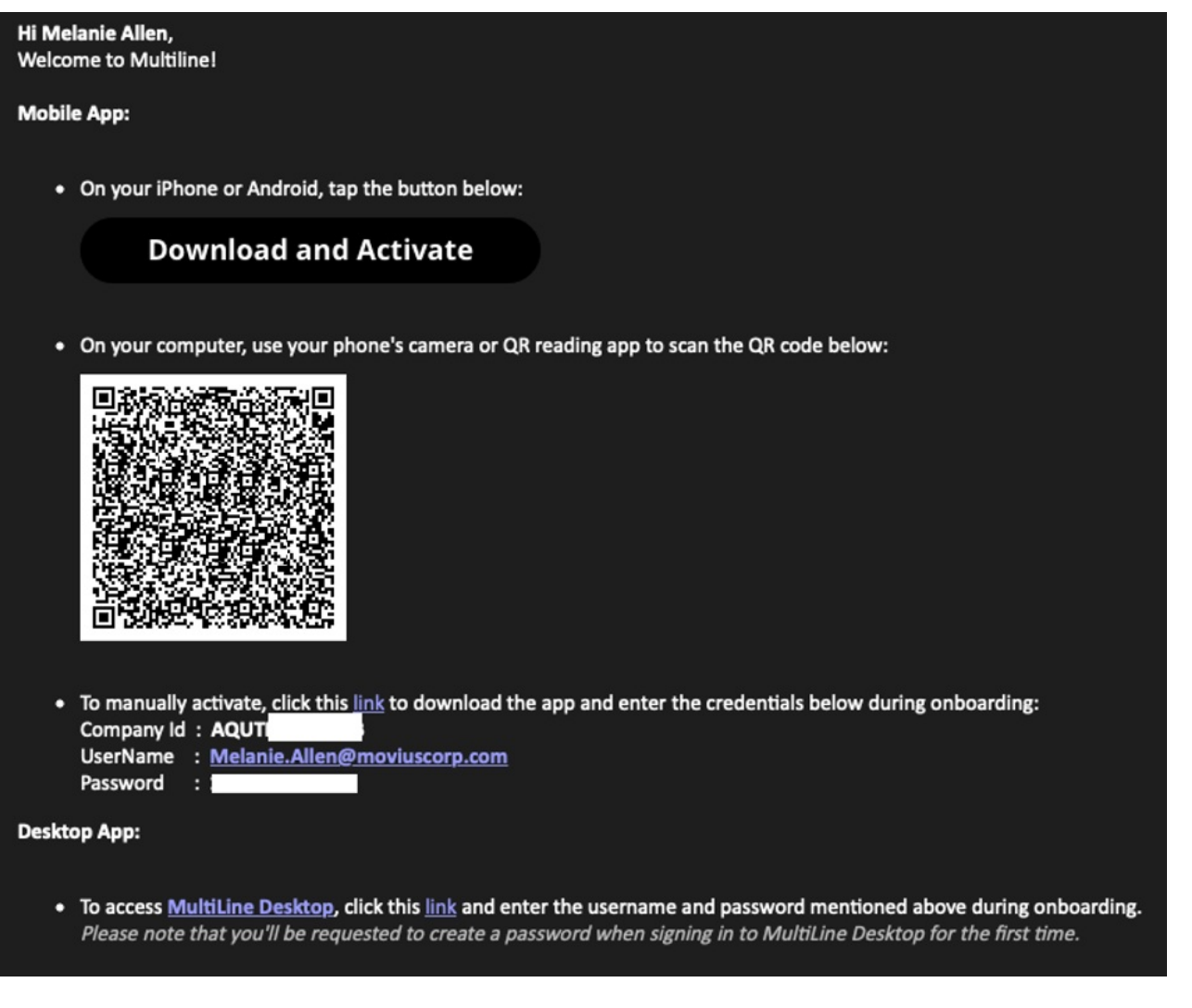

*If you ever need to delete and reinstall the mobile app, you'll need this Password from the invitation to activate it. If you lose your invitation, request a new one from your IT*

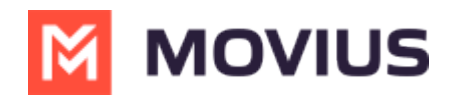

#### *administrator.*

You receive MultiLine invitations from your IT organization, not Movius. Movius cannot send you invitations.

Some users may receive one of these alternative invitations:

- SMS invitation
- Legacy invitation (email will only contain credentials and not a QR code)

You have multiple options for activating MultiLine on your mobile device:

- **If you are opening your email on your phone** , tap the **Download and Activate** button.
	- o It will check if the MultiLine app is installed on your phone and begin installation if not. The activation process will begin immediately.

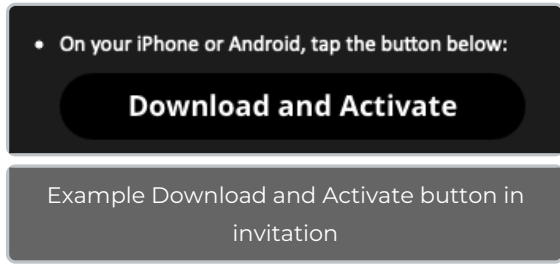

- **If you are opening your email on your desktop or tablet** , take out your phone camera and tap the **QR code**. *Note: Not available for MultiLine for Intune.*
	- o It will check if the MultiLine app is installed on your phone and begin installation if not. The activation process will begin immediately.
	- If you've already downloaded MultiLine, you can also scan the QR code using MultiLine by opening the app and granting the Camera permission.

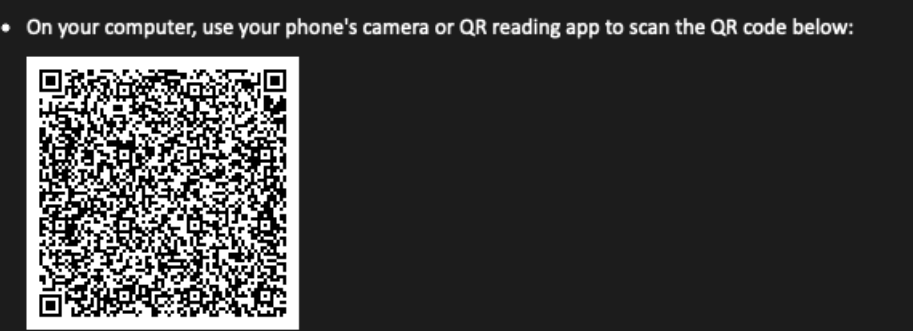

If necessary, you can also activate manually by entering the details from your invitation. Click the **Activate Manually** link from the invitation or the first screen.

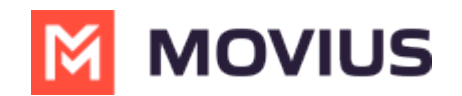

To manually activate, click this link to download the app and enter the credentials below during onboarding: Company Id: AQUTI UserName : Melanie.Allen@moviuscorp.com Password

#### **Step 2: Complete activation**

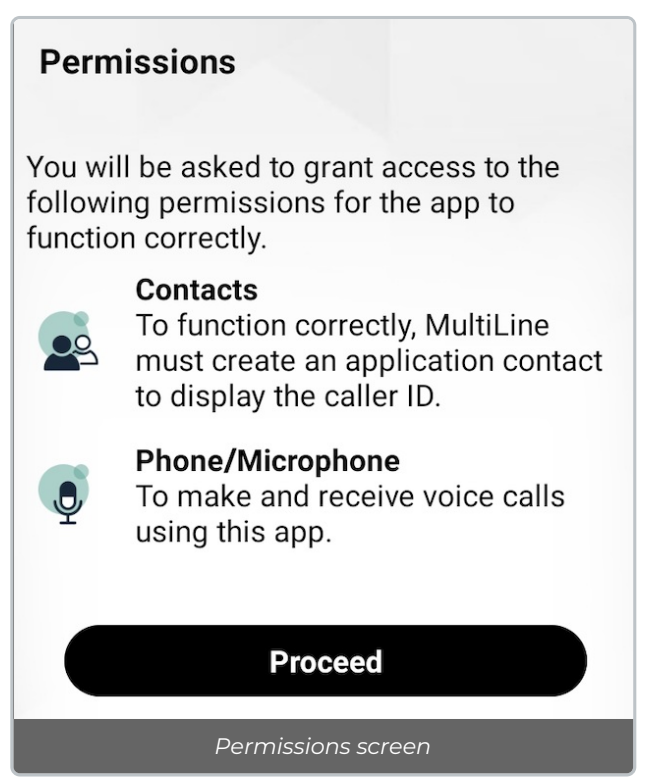

- 2. Confirm in the next prompts (sent from your phone) that you will allow the permissions.
- 3. Some users will be prompted to have a one-time PIN will be sent to your mobile device. If so, enter the number of your personal SIM (your non-MultiLine number).

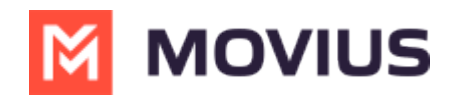

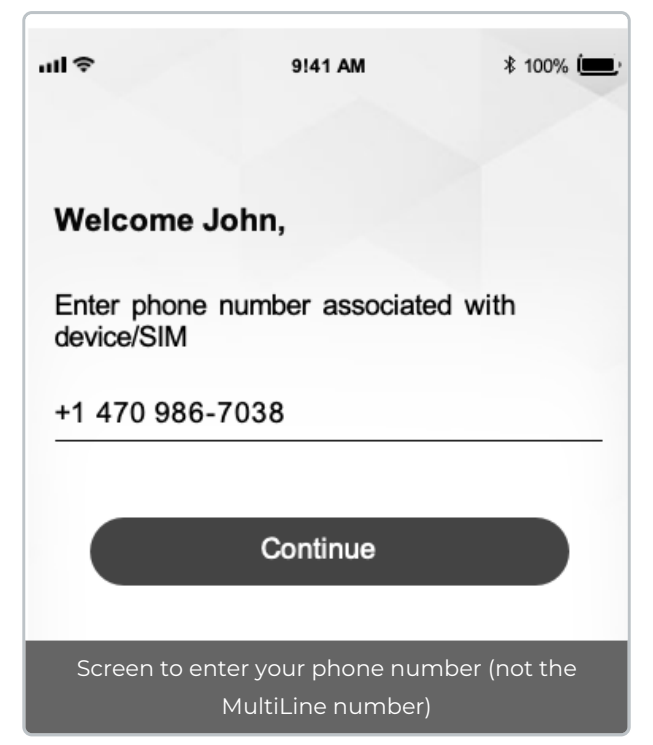

4. Most of the time, this PIN will be auto-detected. Tap**Activate** to continue. *Note: in the rare case that the PIN is not detected, try RESEND PIN or GET PIN VIA CALL or GET PIN VIA EMAIL, if the options are available.*

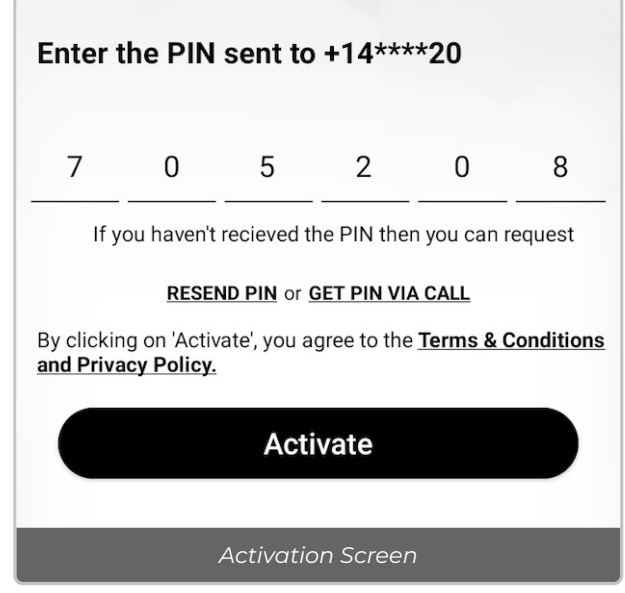

Your MultiLine number will display. Tap**Okay, got it** to continue.

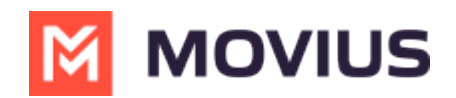

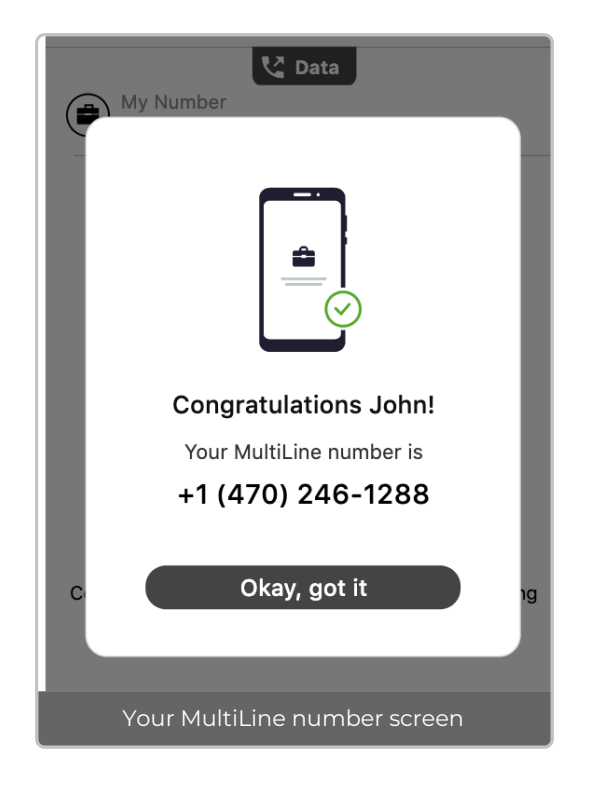

#### **That's it!**

You've completed activation and are ready to use MultiLine.

MultiLine apps work on iOS and Android smartphones and their interface differs accordingly. To learn how to call and message with MultiLine, please select your smartphone type:

[iOS](http://help.moviuscorp.com/help/multiline-app-tour-ios) [\(https://help.moviuscorp.com/help/multiline-app-tour-ios\)](https://help.moviuscorp.com/help/multiline-app-tour-ios)

[Android](http://help.moviuscorp.com/help/app-tour-android) [\(https://help.moviuscorp.com/help/app-tour-android\)](https://help.moviuscorp.com/help/app-tour-android) [

# **Android**

Everything you need to get started will be sent to you in a MultiLine invitation. You can use it to start the activation process.

#### **Step 1: Get your invitation**

- Expect an invitation to be sent to your work email. *Please don't reply to this email, as it is auto-generated.*
- Your invitation will contain a **Download and Activate** button, a **QR code**, and credentials for activating MultiLine manually.

*Sample Email below:*

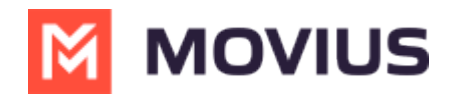

Hi Melanie Allen, **Welcome to Multiline!** 

#### **Mobile App:**

• On your iPhone or Android, tap the button below:

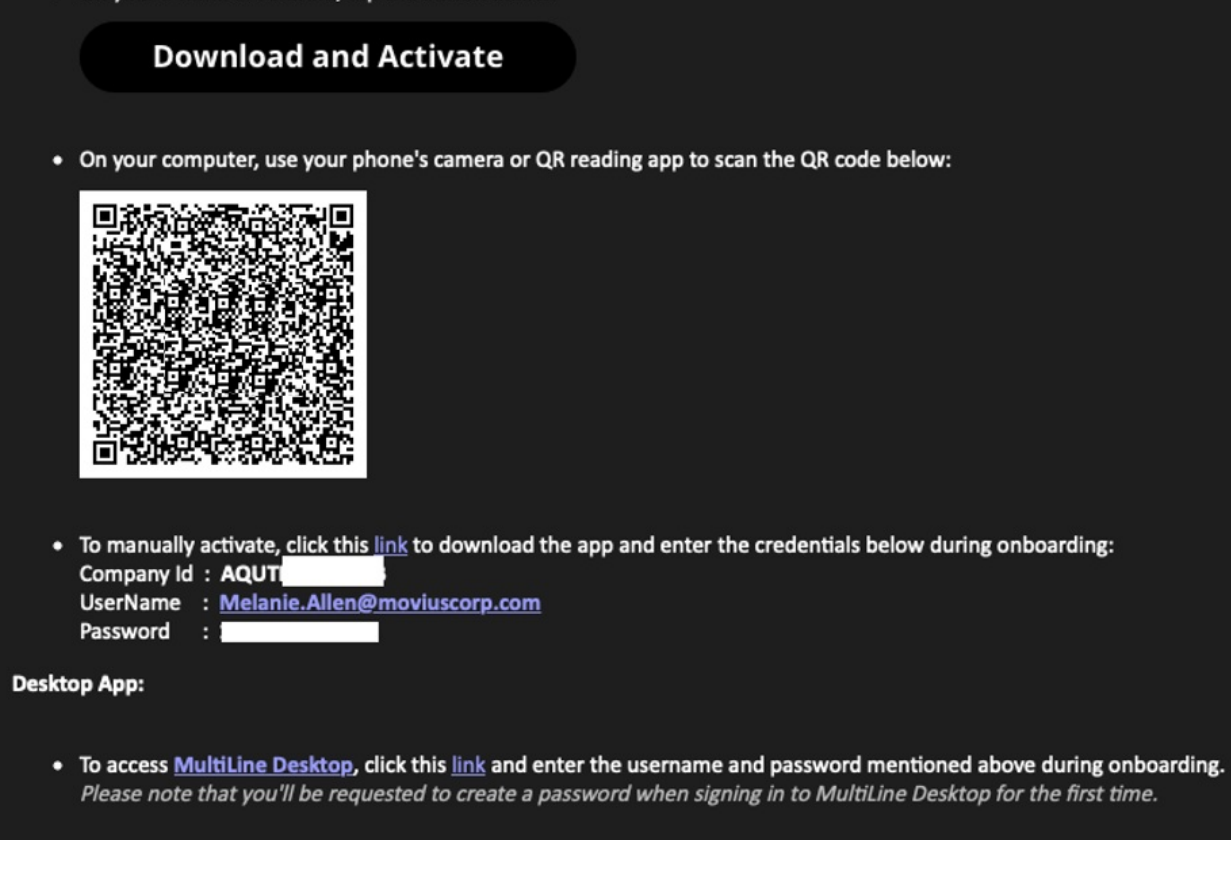

*If you ever need to delete and reinstall the mobile app, you'll need this Password from the invitation to activate it. If you lose your invitation, request a new one from your IT administrator.*

You receive MultiLine invitations from your IT organization, not Movius. Movius cannot send you invitations.

Some users may receive one of these alternative invitations:

- SMS invitation
- Legacy invitation (email will only contain credentials and not a QR code)

You have multiple options for activating MultiLine on your mobile device:

**If you are opening your email on your phone** , tap the **Download and Activate** button.

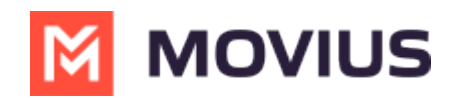

o It will check if the MultiLine app is installed on your phone and begin installation if not. The activation process will begin immediately.

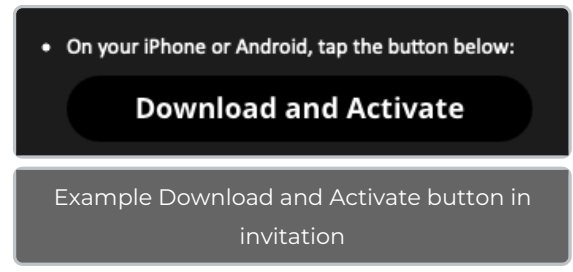

- **If you are opening your email on your desktop or tablet** , take out your phone camera and tap the **QR code**.
	- o It will check if the MultiLine app is installed on your phone and begin installation if not. The activation process will begin immediately.
	- If you've already downloaded MultiLine, you can also scan the QR code using MultiLine by opening the app and granting the Camera permission.

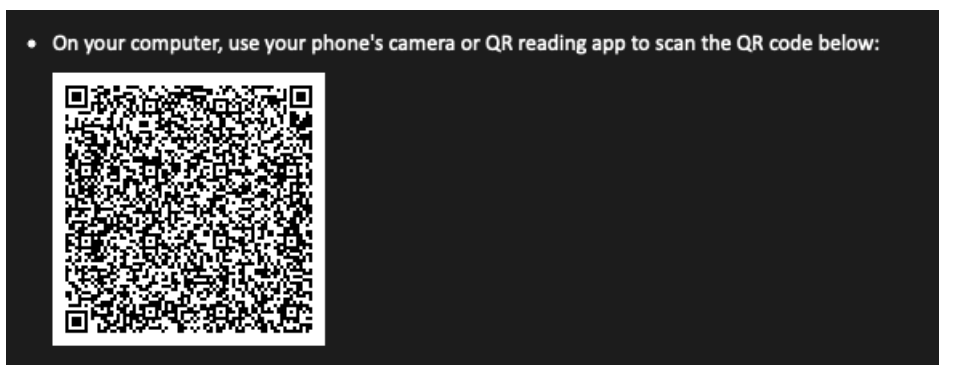

If necessary, you can also activate manually by entering the details from your invitation. Click the **Activate Manually** link from the invitation or the first screen.

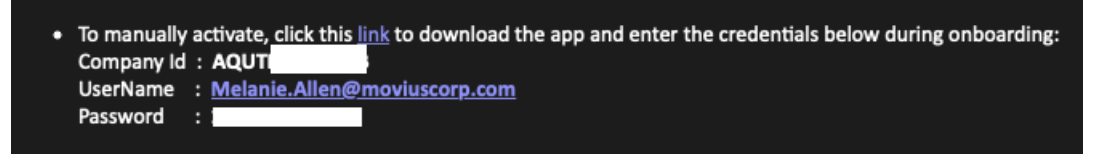

#### **Step 2: Complete activation**

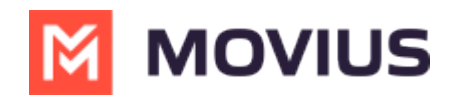

## **Permissions**

You will be asked to grant access to the following permissions for the app to function correctly.

## **Contacts**

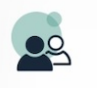

To function correctly, MultiLine must create an application contact to display the caller ID.

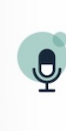

### **Phone/Microphone** To make and receive voice calls

using this app.

**Proceed** 

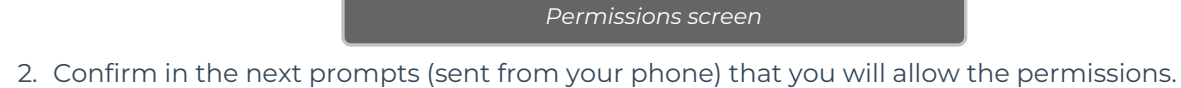

3. Some users will be prompted to have a one-time PIN will be sent to your mobile device. If so, enter the number of your personal SIM (your non-MultiLine number).

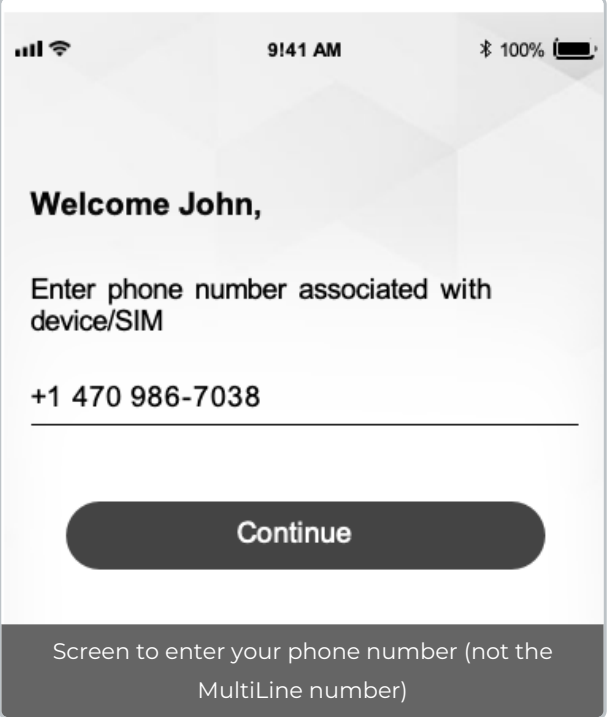

4. Most of the time, this PIN will be auto-detected. Tap**Activate** to continue. *Note: in the rare case that the PIN is not detected, try RESEND PIN or GET PIN VIA CALL or GET PIN VIA EMAIL, if the options are available.*

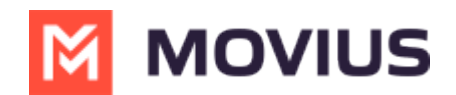

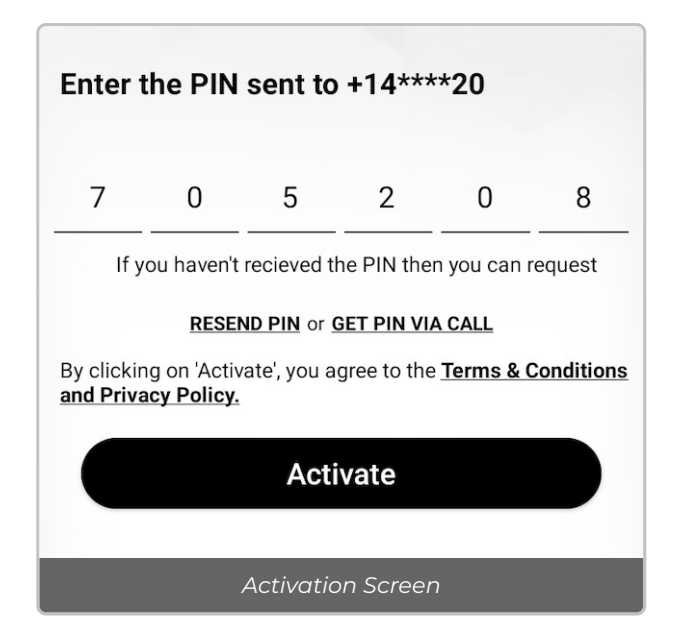

Your MultiLine number will display. Tap**Okay, got it** to continue.

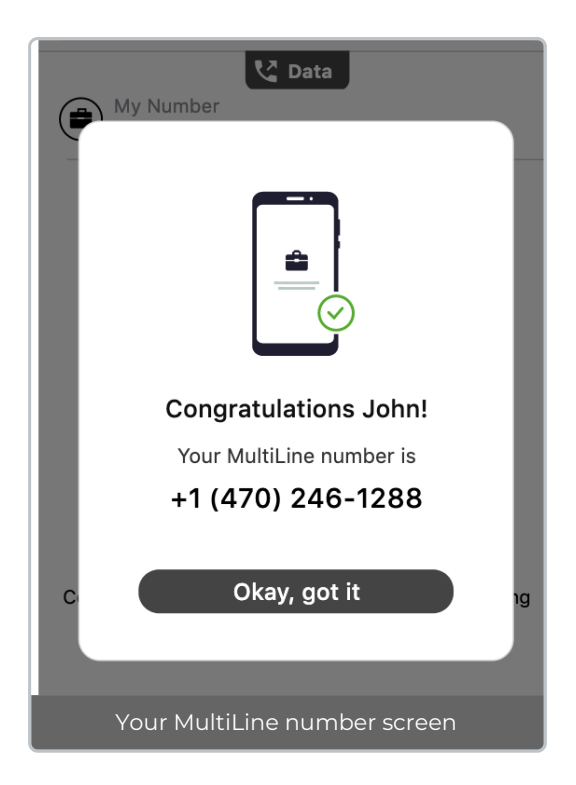

#### **That's it!**

You've completed activation and are ready to use MultiLine.

MultiLine apps work on iOS and Android smartphones and their interface differs accordingly. To learn how to call and message with MultiLine, please select your smartphone type:

[iOS](http://help.moviuscorp.com/help/multiline-app-tour-ios) [\(https://help.moviuscorp.com/help/multiline-app-tour-ios\)](https://help.moviuscorp.com/help/multiline-app-tour-ios)

[Android](http://help.moviuscorp.com/help/app-tour-android) [\(https://help.moviuscorp.com/help/app-tour-android\)](https://help.moviuscorp.com/help/app-tour-android) [

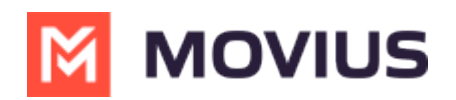

# **iOS | Data Only**

If you are using a tablet or iphone that does not have cellular connectivity, these instructions are for you.

Everything you need to get started will be sent to you in a MultiLine invitation. You can use it to start the activation process.

#### **Step 1: Get your invitation**

- Expect an invitation to be sent to your work email. *Please don't reply to this email, as it is auto-generated.*
- Your invitation will contain a **Download and Activate** button, a **QR code**, and credentials for activating MultiLine manually.

#### *Sample Email below:*

Hi Melanie Allen, **Welcome to Multiline! Mobile App:** • On your iPhone or Android, tap the button below: **Download and Activate** • On your computer, use your phone's camera or QR reading app to scan the QR code below: • To manually activate, click this link to download the app and enter the credentials below during onboarding: Company Id: AQUTI UserName : Melanie.Allen@moviuscorp.com Password : 1 **Desktop App:** • To access MultiLine Desktop, click this link and enter the username and password mentioned above during onboarding. Please note that you'll be requested to create a password when signing in to MultiLine Desktop for the first time.

*If you ever need to delete and reinstall the mobile app, you'll need this Password from the*

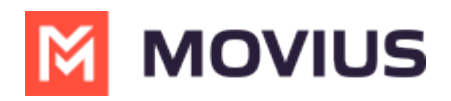

*invitation to activate it. If you lose your invitation, request a new one from your IT administrator.*

You receive MultiLine invitations from your IT organization, not Movius. Movius cannot send you invitations.

You have multiple options for activating MultiLine on your mobile device:

- **If you are opening your email on your phone** , tap the **Download and Activate** button.
	- o It will check if the MultiLine app is installed on your phone and begin installation if not. The activation process will begin immediately.

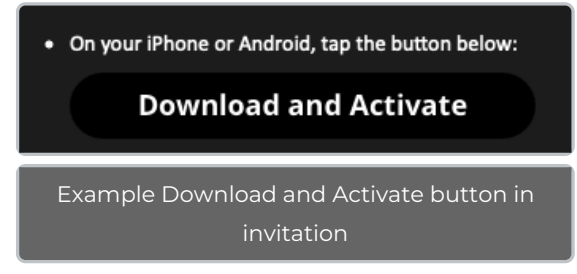

- **If you are opening your email on your desktop or tablet** , take out your phone camera and tap the **QR code**. *Note: Not available for MultiLine for Intune.*
	- It will check if the MultiLine app is installed on your phone and begin installation if not. The activation process will begin immediately.
	- If you've already downloaded MultiLine, you can also scan the QR code using MultiLine by opening the app and granting the Camera permission.

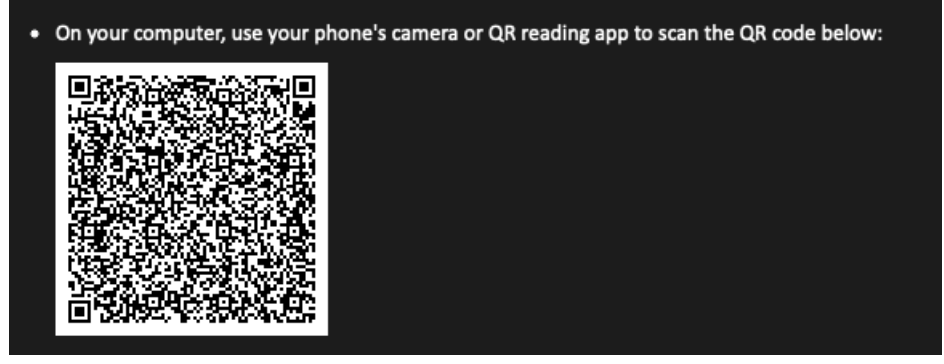

- If necessary, you can also activate manually by entering the details from your invitation. Click the **Activate Manually** link from the invitation or the first screen.
	- To manually activate, click this link to download the app and enter the credentials below during onboarding: Company Id: AQUTI UserName : Melanie.Allen@moviuscorp.com Password

#### **Step 2: Complete activation**

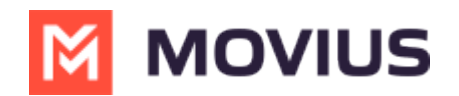

# **Permissions**

You will be asked to grant access to the following permissions for the app to function correctly.

## **Contacts**

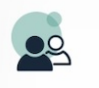

To function correctly, MultiLine must create an application contact to display the caller ID.

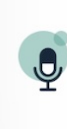

### **Phone/Microphone** To make and receive voice calls

using this app.

**Proceed** 

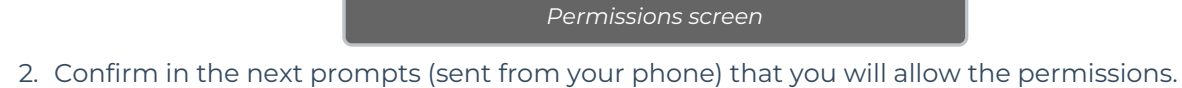

3. Some users will be prompted to have a one-time PIN will be sent to your mobile device. If so, enter the number of your personal SIM (your non-MultiLine number).

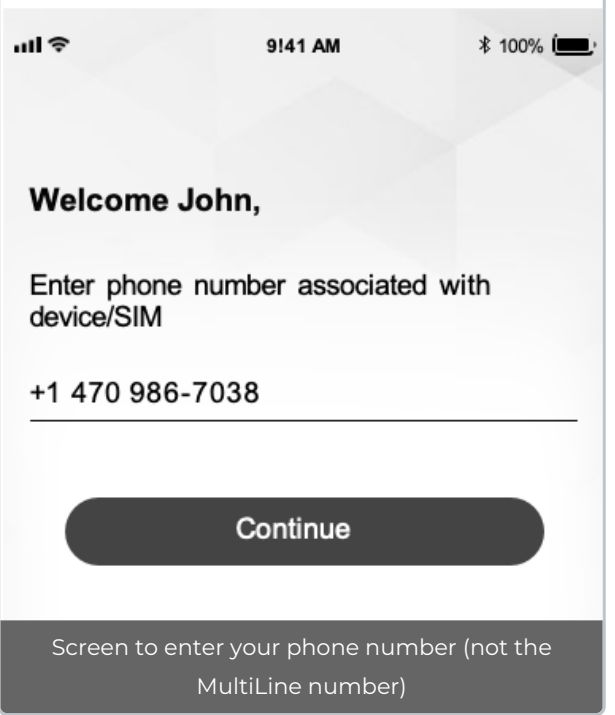

Your MultiLine number will display. Tap**Okay, got it** to continue.

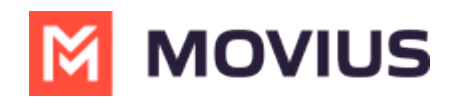

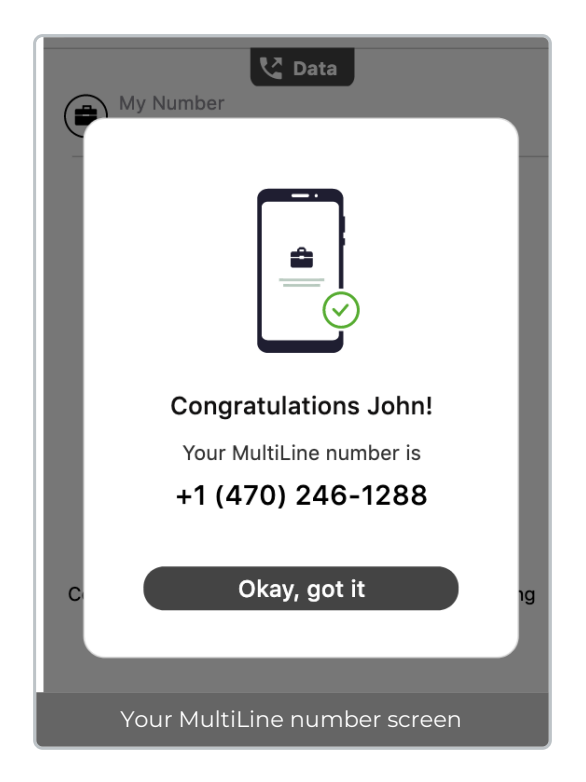

**That's it!**

# **Android | Data Only**

If you're installing MultiLine on an Android phone or tablet without cellular connectivity, these instructions are for you.

Everything you need to get started will be sent to you in a MultiLine invitation. You can use it to start the activation process.

#### **Step 1: Get your invitation**

- Expect an invitation to be sent to your work email. *Please don't reply to this email, as it is auto-generated.*
- Your invitation will contain a **Download and Activate** button, a **QR code**, and credentials for activating MultiLine manually.

*Sample Email below:*

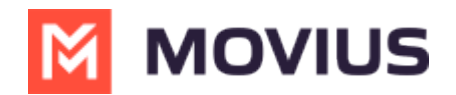

Hi Melanie Allen, **Welcome to Multiline!** 

#### **Mobile App:**

• On your iPhone or Android, tap the button below:

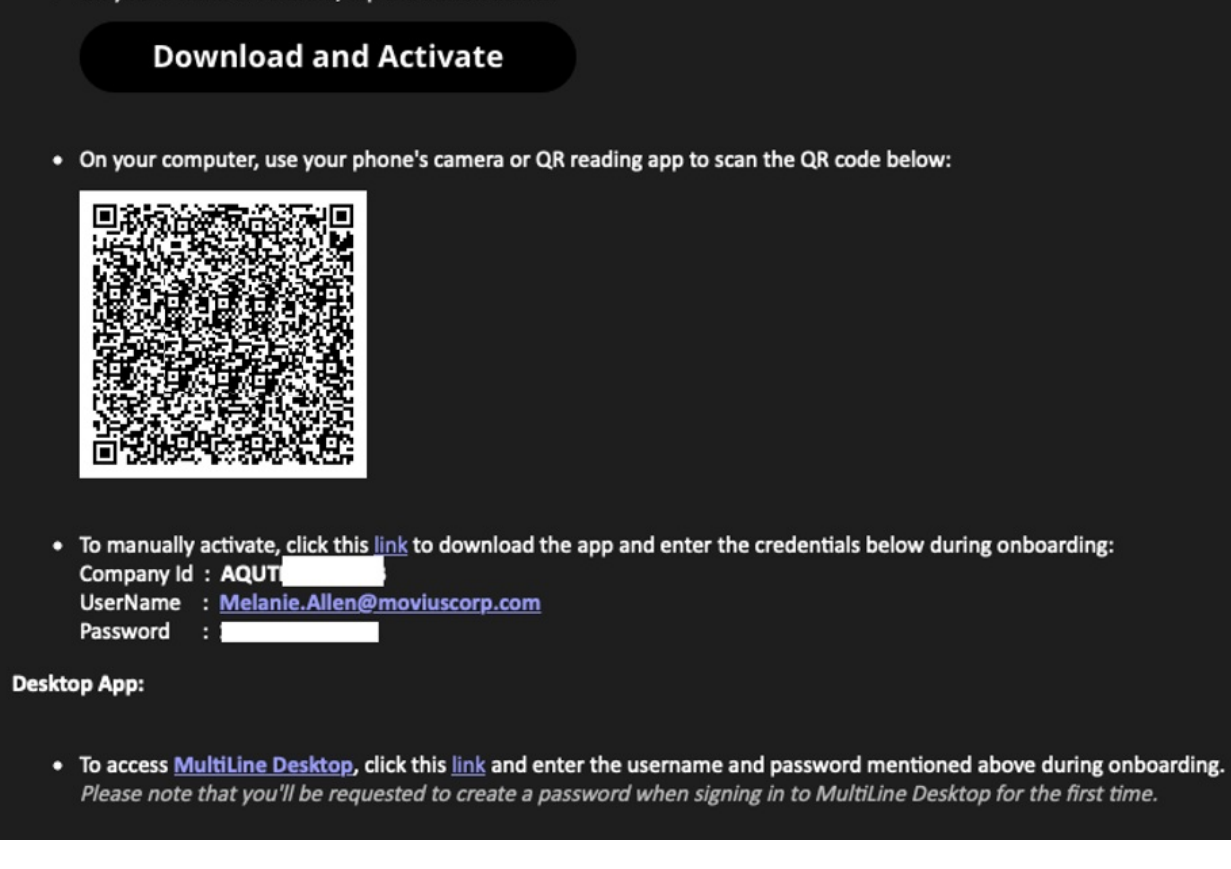

*If you ever need to delete and reinstall the mobile app, you'll need this Password from the invitation to activate it. If you lose your invitation, request a new one from your IT administrator.*

You receive MultiLine invitations from your IT organization, not Movius. Movius cannot send you invitations.

Some users may receive one of these alternative invitations:

- SMS invitation
- Legacy invitation (email will only contain credentials and not a QR code)

You have multiple options for activating MultiLine on your mobile device:

**If you are opening your email on your phone** , tap the **Download and Activate** button.

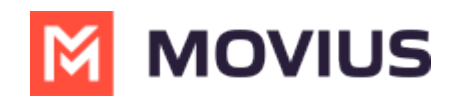

o It will check if the MultiLine app is installed on your phone and begin installation if not. The activation process will begin immediately.

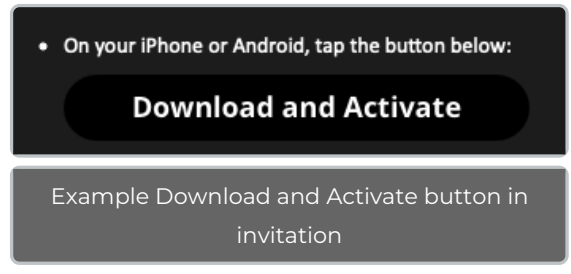

- **If you are opening your email on your desktop or tablet** , take out your phone camera and tap the **QR code**. *Note: Not available for MultiLine for Intune.*
	- It will check if the MultiLine app is installed on your phone and begin installation if not. The activation process will begin immediately.
	- If you've already downloaded MultiLine, you can also scan the QR code using MultiLine by opening the app and granting the Camera permission.

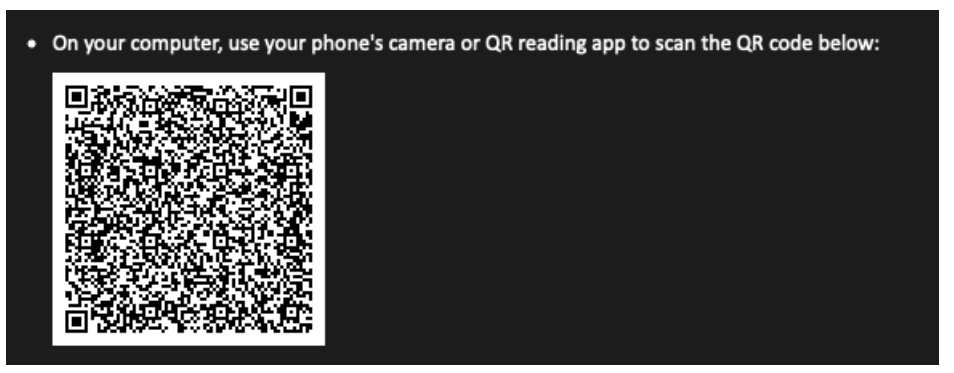

If necessary, you can also activate manually by entering the details from your invitation. Click the **Activate Manually** link from the invitation or the first screen.

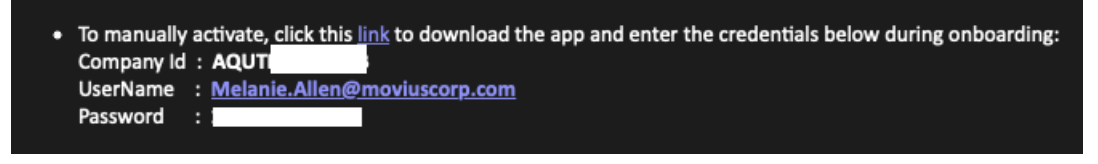

#### **Step 2: Complete activation**

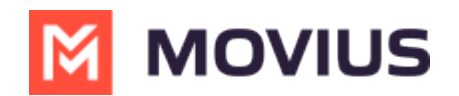

# **Permissions**

You will be asked to grant access to the following permissions for the app to function correctly.

## **Contacts**

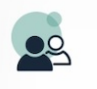

To function correctly, MultiLine must create an application contact to display the caller ID.

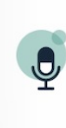

### **Phone/Microphone** To make and receive voice calls

using this app.

**Proceed** 

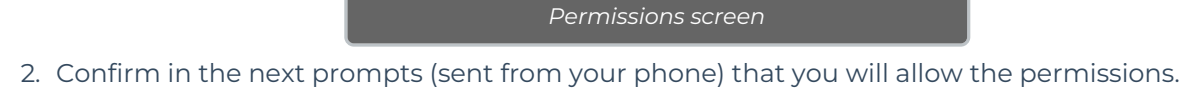

3. Some users will be prompted to have a one-time PIN will be sent to your mobile device. If so, enter the number of your personal SIM (your non-MultiLine number).

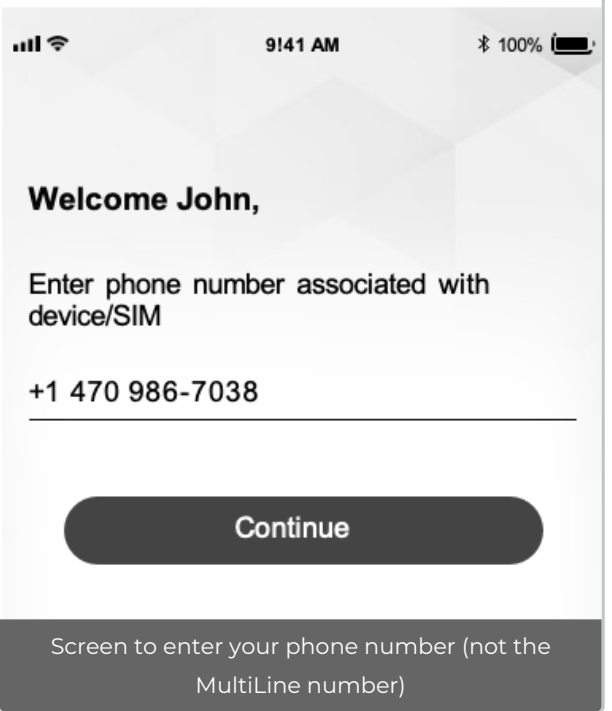

4. Your MultiLine number will display. Tap**Okay, got it** to continue.

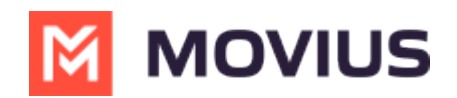

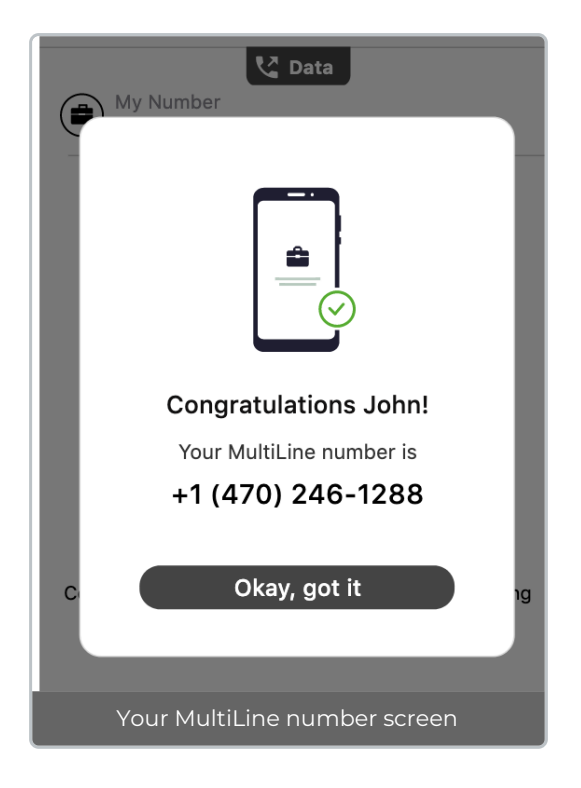

#### **That's it!**

You've completed activation and are ready to use MultiLine.